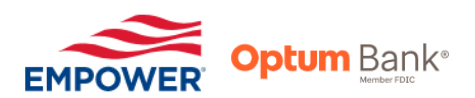

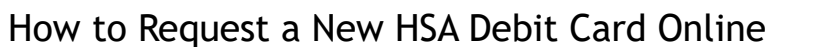

**OINFRAMARK** 

- 1. Visit [www.empower-retirement.com](https://participant.empower-retirement.com/participant/#/login) and log in to your Empower Retirement account
	- First time users must register first, [click here to register.](https://participant.empower-retirement.com/participant/#/register/?accu=Empower)
		- ➢ When registering for the first time, you **DO NOT** need a PIN.
- 2. On the left-hand side column, under **"Empower Accounts"**, click on **"Empower HSA – Inframark"**

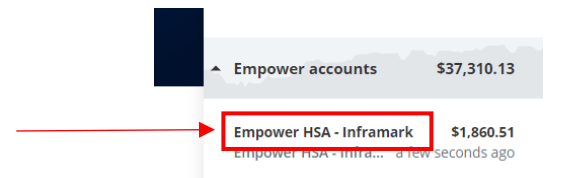

3. Click on **"Visit website"**

**Account Overview** 

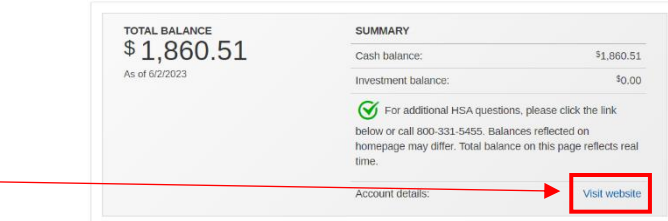

- 4. Your account details will launch in a new window, click **"Continue"**
- 5. Under the **"I want to…"** section, click on **"Manage Debit Cards"**

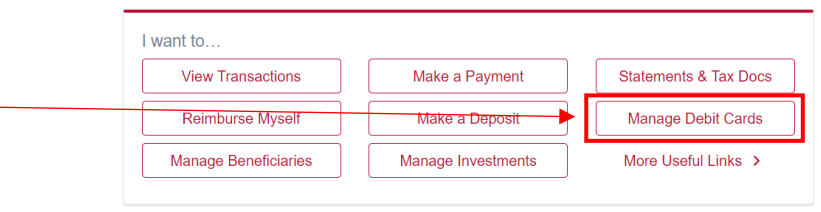

6. Under the section titled "Card(s) associated to:", at the bottom of that section, click on the red button that says **"Request Replacement"**

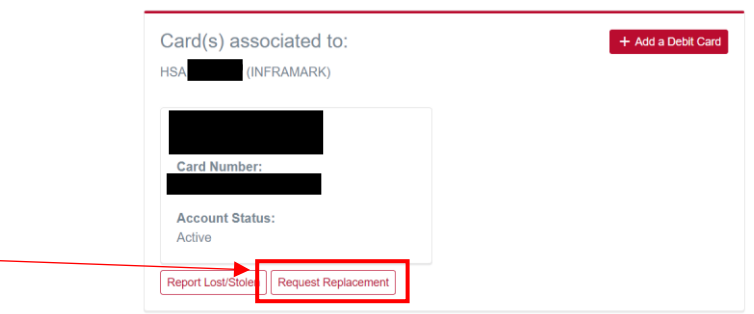

7. Your done! Your new HSA card will arrive in 7 to 10 business days.